## Android SSL (mail.) メール設定見直し方法 2023/11/28

 $\overline{\phantom{a}}$   $\overline{\phantom{a}}$   $\overline{\$ 

『 【SSL】①Android メールアカウント取得手順 』より新規メールアカウント取得後、 以下の手順に沿ってメールアカウントの設定の確認をお願いいたします。

 $\overline{a}$  and  $\overline{a}$ 

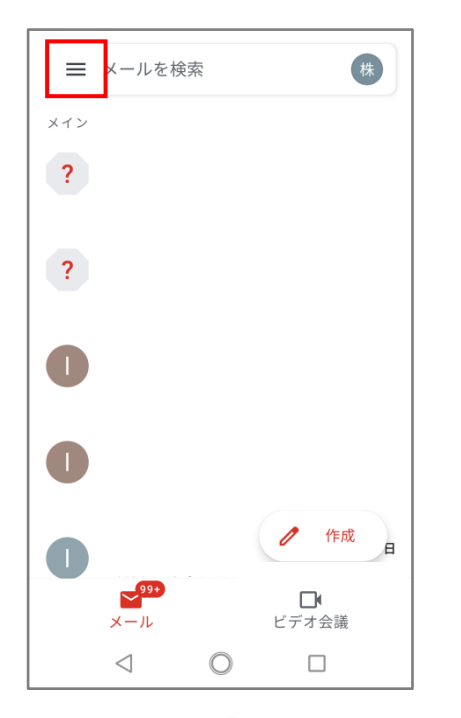

①画面左上の「横棒が縦に 3 つ並んでいるアイコン」を 押してください。

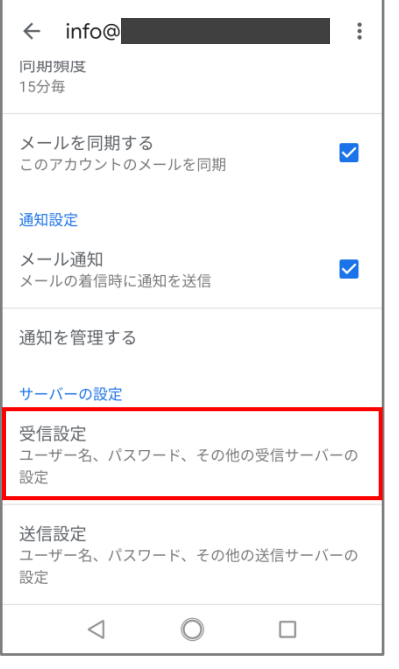

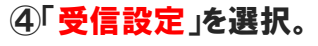

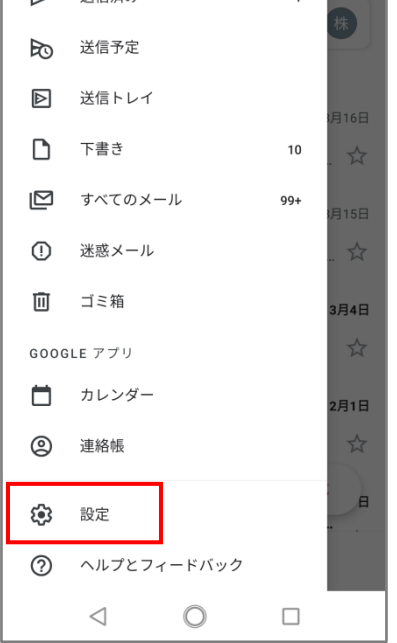

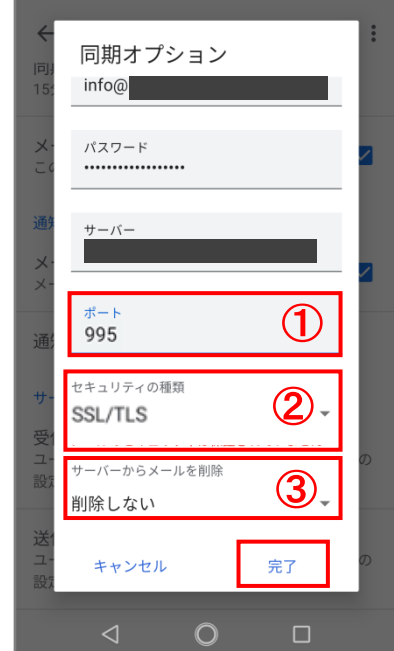

④「受信設定」を選択。 ⑤各項目の入力を確認。(以下参照) ①ポート:995 ②セキュリティの種類:SSL/TLS ③サーバーからメールを削除:削除しない 以上の内容で、「完了」を選択。

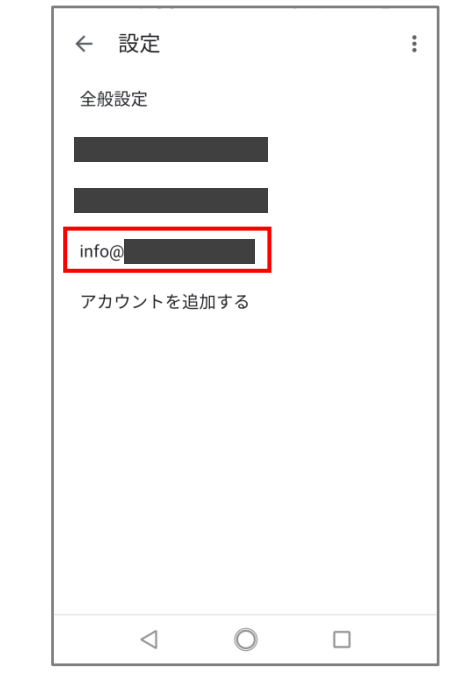

②「設定」を選択。 ③全般設定のアカウント一覧 より、該当のアカウントを選択。

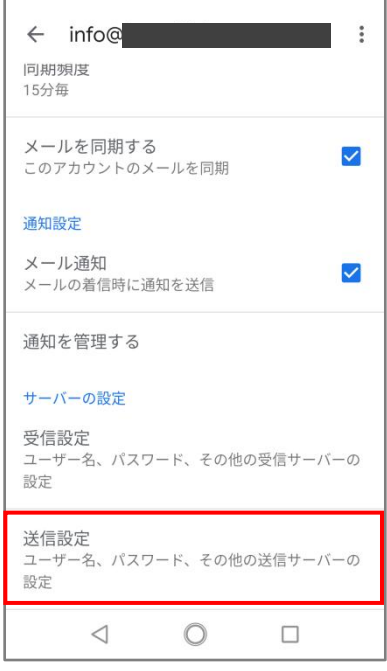

⑥「送信設定」を選択。

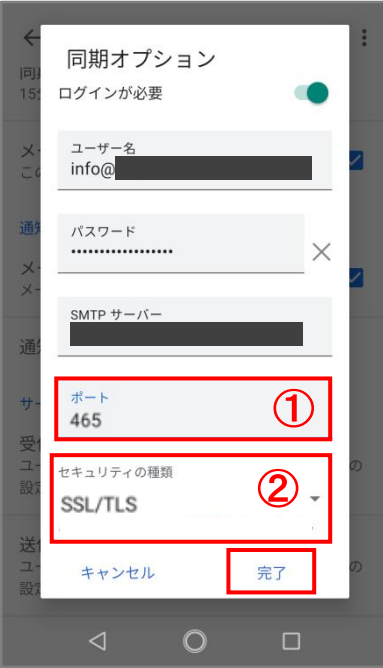

⑥各項目の入力を確認。(以下参照)

①ポート:465

②セキュリティの種類:SSL/TLS

以上の内容で、「完了」を選択。

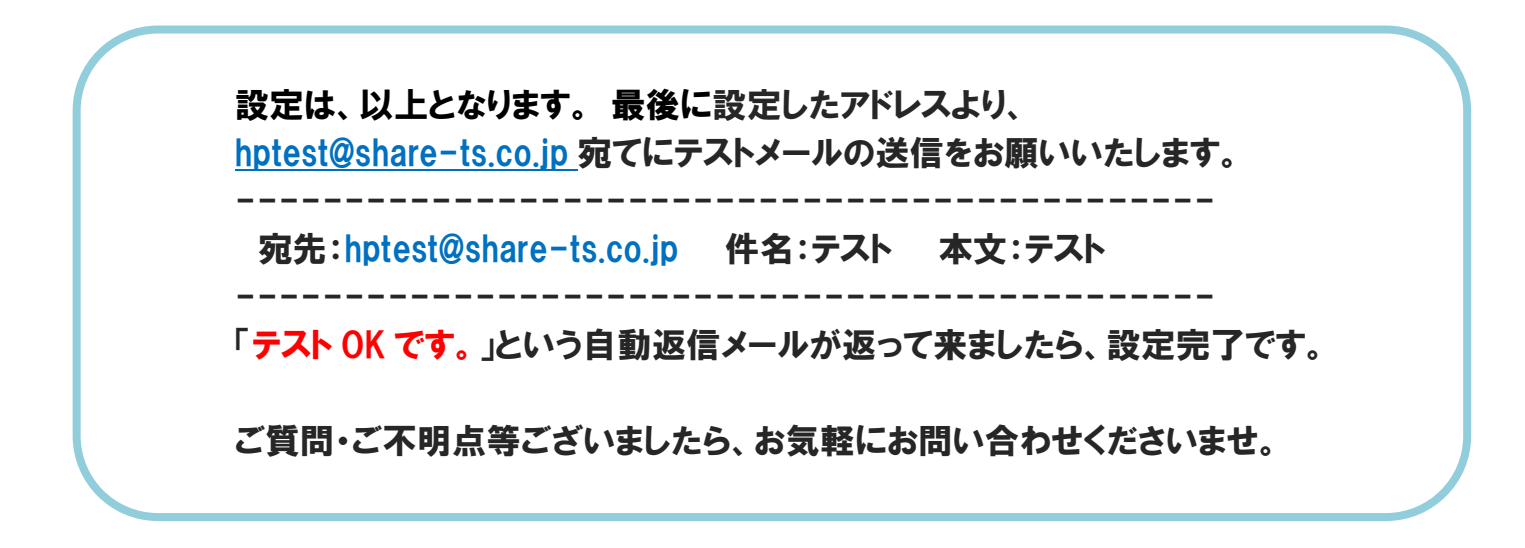